## **Chart with Two Axis**

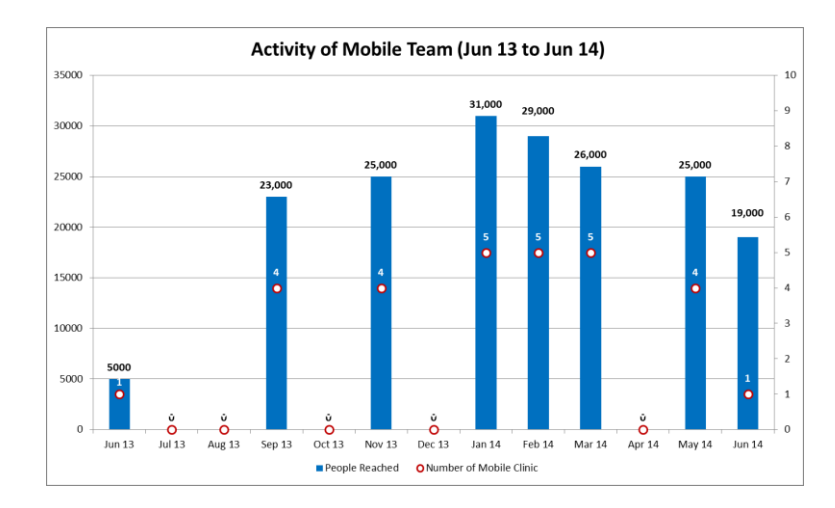

ကိန်းဂကန်းတန်ဖိုး ကွာခြားလွန်းသော အမျိုးအစားနှစ်ခုကို Chart တစ်ခုတည်းတွင် ဆွဲရာတွင် နစ်မျိုးစလုံး မြင်သာစေရန် ကျနည်းကို အသုံးပြု၍ ဆွဲခြင်းဖြစ်ပါသည်။

## ပြုလုပ်ပုံမှာ -

- 1. Open the sample data file: **"Distance\_Learning\_Excel2010-2016\_Chart with Two Axis\_Version1\_18Jun2019\_SampleData.xlsx",** and then go to "**TwoAxis**" sheet
- 2. Select data table -> Click Insert -> Charts > Column -> 2 D Column -> Clustered Column
- 3. Click on one of data bars -> Design Tab -> Change Chart Type -> Combo
- For "Number of Mobile Clinic" -> choose "Line with Markers" -> click Secondary Axis ✓
- For "People Reached" -> choose "Clustered Column" -> OK

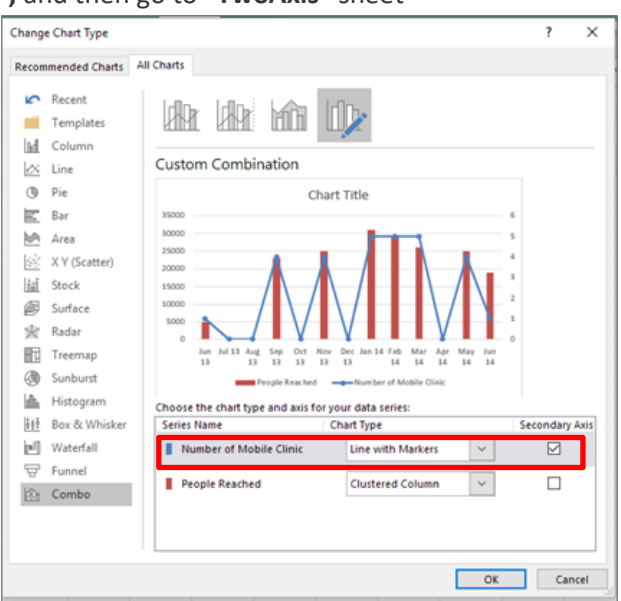

- 4. Click on "Number of Mobile Clinic" Line, Format Data Series
- Fill & Line -> Markers -> Marker Options -> Built -in -> then choose the "Type" and "Size"

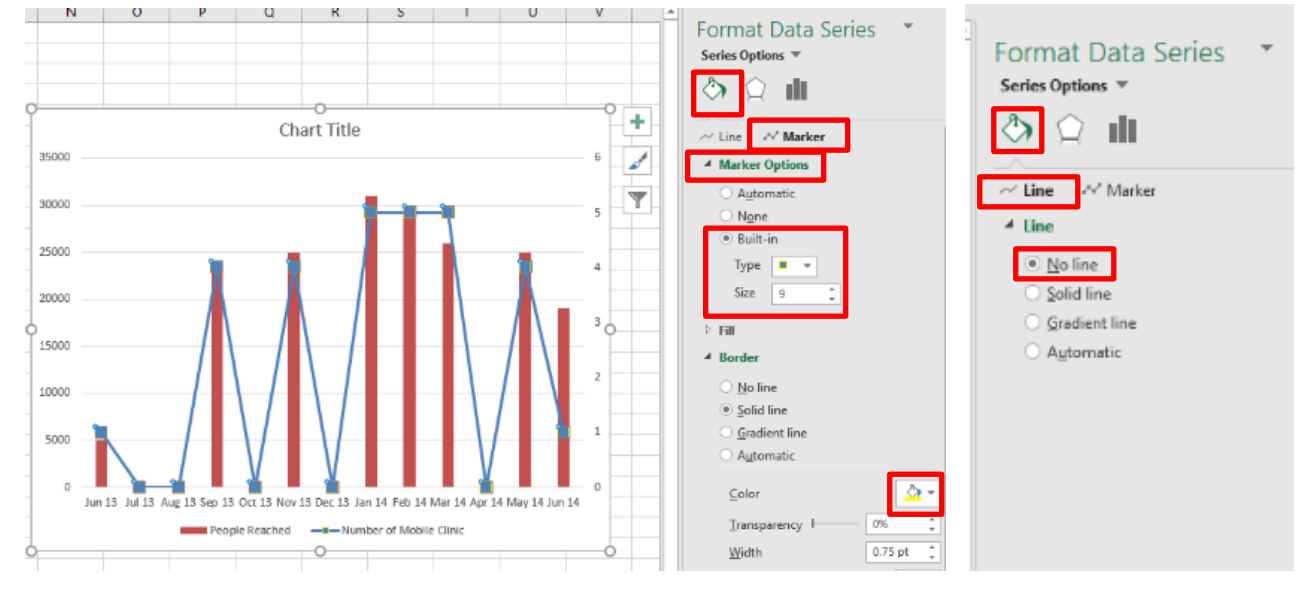

## Fill & Line -> Markers -> Fill -> Solid fill -> choose the color Fill & Line -> Line -> No line

5. Select the Secondary Axis -> Format Axis -> Axis Options -> Bounds -> Maximum -> Type "10.0"

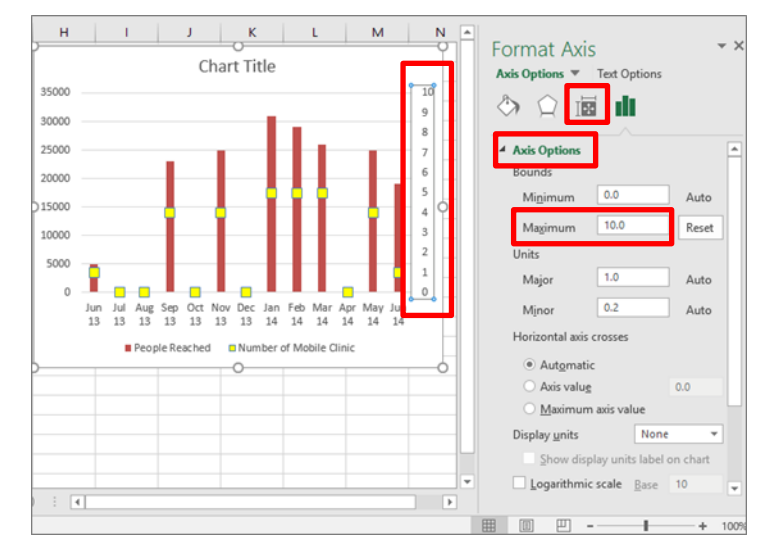

6. Click on "People Reached" Data Series -> "+" upper right cornor of the chart -> ">" Data Labels -> Outside End

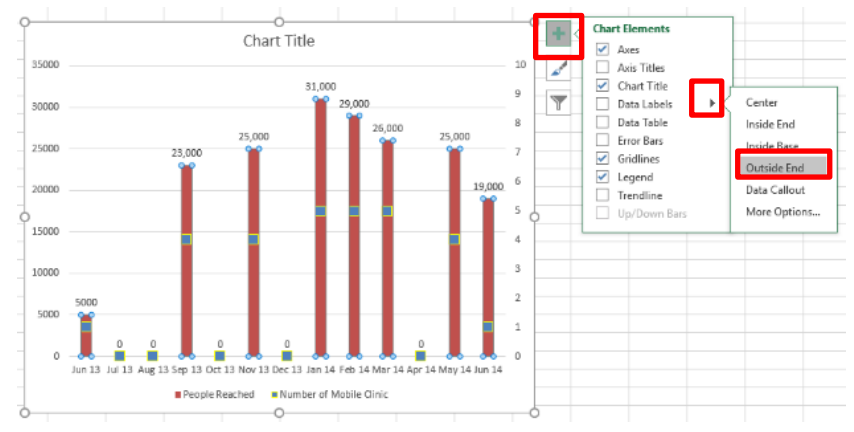

7. Click on "Number of Mobile Clinic" Data Series -> "+" upper right cornor of the chart -> ">" Data Labels > Right

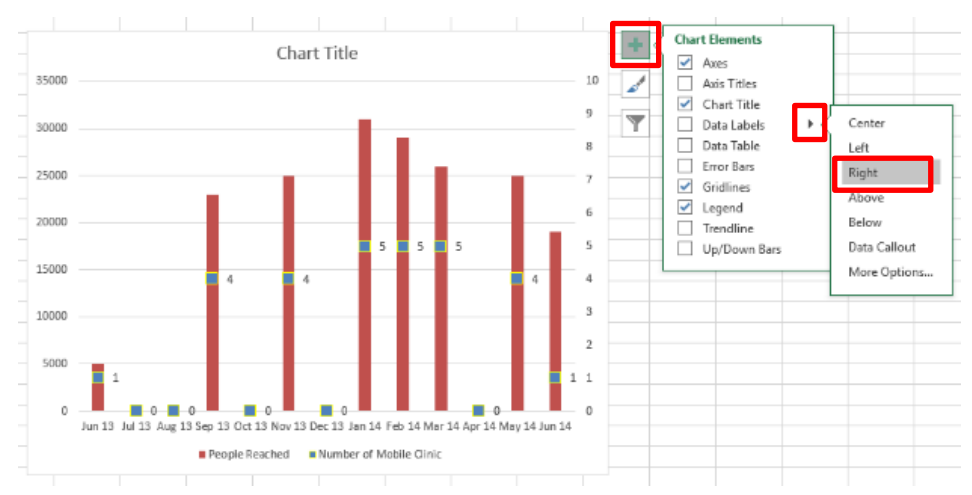

- 8. Select only the data label "0" and delete the unnecessary labels
- 9. Change the color of the Data Labels (Home -> Font -> Font Color)
- 10. Change the Chart Title "Activity of Mobile Team (Jun 13 to Jun 14)"